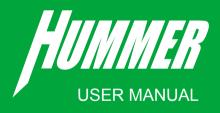

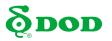

Copyright ©2016 DOD Tech All Rights Reserved

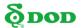

# **Table of Contents**

| Safety Precautions ······                | 2  |
|------------------------------------------|----|
| Package Contents ······                  | 4  |
| Camera Controls                          | 5  |
| Installing Your Camera                   | 7  |
| Mount Your Camera ·····                  | 15 |
| Getting Started······                    | 16 |
| Basic Camera Operation ·····             | 18 |
| Camera Modes ·····                       | 19 |
| Camera Settings ·····                    | 24 |
| Playback on PC / DOD Video Player ······ | 31 |
| Mobile Viewer / DOD Dash Cam App         | 37 |
| Firmware Update ·····                    | 56 |

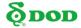

### **Safety Precautions**

### **Product**

- Do not disassemble, repair, modify your camera or power related accessories.
   For warranty service, please contact DOD Tech Support.
- Do not adjust camera while riding.
- Avoid exposing your camera to extended periods of humidity and/or heat.
- Prolonged exposure may reduce the product's lifespan.
- Keep away from fluids may cause fire, electric shocks, or malfunctions.
- Avoid installing camera where it may obstruct the driver's view

### **Power Cable**

- Use only the power adapter supplied with your unit.
- Other power adapters may create a safety hazard or damage the unit.
- Do not use damaged power adapters or cords. If damaged, please disconnect the power adapter and contact DOD Tech Support for assistance.

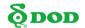

### **Safety Pre-cautions**

### **Power Cable**

- Do not pull, insert, or bend the power cable using excessive force.
- Do not operate or handle power cable with wet hands.

### **Battery**

- Keep the device away from heaters or other hot objects.
- Store the camera at lower temperatures to reduce the rate of self-discharge and preserves the initial energy stored in the battery. The battery in the device self-discharges over a period of time naturally whether the battery is used or not.
- Charge the unit for 5 minutes if you are unable to turn on the camera.

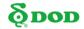

# **Package Contents**

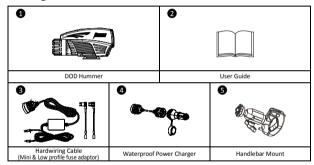

Note: Supplied accessories may vary by region.

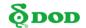

### **Camera Controls**

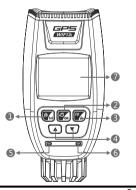

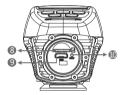

### 1 Power/Mode [ / M]

Press and hold to turn on/off the unit.

Press to switch between 3 Modes:

Video Recording-Starts/Stops recording. Photo-Takes a photo.

Video Playback-Plays/Pauses video.

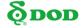

## **Camera Controls**

**②**Record/Shutter/Confirm[**♣** /OK]

Video Recording-Starts/Stops recording. Photo-Takes a photo.

Video Playback-Plays/Pauses video. Settings-Selects highlighted item.

Access the settings menu.

Press while recording videos to lock the current file from being overwritten.

Note: Cannot access menu while recording.

**4** Arrow Key [▲]/[▼]

Used to navigate through menus and select videos for playback.

During Standby mode, press[▼]to turn on the Wi-Fi.

6 Power LED

Steady Blue- Charging.

6 Recording Status

Flashing Red- Recording. Steady Red- Standby mode.

1.5"LCD Screen

**8**Micro SD Slot

**9**USB Port

Reset Button

Press to force the device to reboot.

If camera freezes, use a small pin to press button.

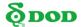

### 1. Insert the Micro SD Memory card (Sold separately)

- Please insert a micro SDHC card with class 10 or above.
- Be sure to format the SD card before the initial use.

Note: To save recorded video stably, DOD Tech

recommends formatting the SD card every two weeks.

After formatting the SD card, all of your data will be lost. Be sure that you have backed up the important files.

### 2. Connect to Power

There are two types of power cables:

- Waterproof power charger:
- A 12V/24V power charger which allows a simple connection to your vehicle's power outlet
- Hardwiring cable:
   Directly connects camera to motorcycle's fuse box.

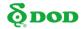

### Waterproof PowerCharger

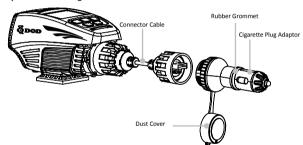

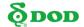

### **Hardwiring Cable**

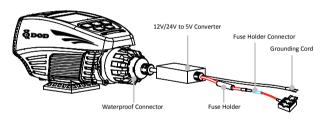

For your own safety, please read this instruction carefully before installing the camera to your motorcycle's fuse box.

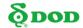

### **Hardwiring Cable**

- Tools for Installation
- 1x Fuse Puller (Optional)
- 1x Multi-meter / Circuit Tester (Optional)
- 1x Vehicle Fuse (Max. 2 Amps at 12 Volts)

### Installation Guide

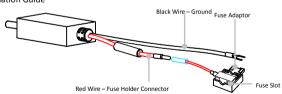

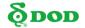

### **Hardwiring Cable**

Installation

#### 1. Turnoff Your motorcycle

Before installing the hardwire kit, ensure that your motorcycle is switched off.

### 2. Locate the Interior Fuse Box

For most motorcycles, the fuse box is located under the seat. Refer to your vehicle's owner's manual for more details.

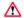

Never leave untucked wires hanging outside of motorcycle after installation.

#### 3. Locate a Constantly Powered Circuit

Find a fuse connected to a constantly powered circuit. Common examples are dome and emergency lights. Please refer to your vehicle's owner's manual. The hardwiring kit can be installed into an occupied fuse slot. Use a multi-meter or a circuit tester to verify if the fuse slot is constantly powered.

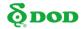

### **Hardwiring Cable**

#### 4. Remove Fuse

If there is an existing fuse in the desired fuse slot, carefully remove the fuse using pliers. A fuse puller may be available in the main fuse box, typically located in the engine bay. If the fuse slot you wish to utilize is not occupied, purchase a compatible fuse (Max 10 Amp rating) from any automotive parts store.

#### 5. Selecting the Correct Fuse Adapter for installation

Identify your fuse type by comparing it to the images below. Select the matching fuse adapter.

#### 6. Assemble the Hardwiring Kit

Connect the Fuse Adapter into the Parking Module's RED Lead Cable

The wire of the parking module should be fully seated into the rear electrical connector.

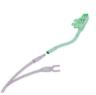

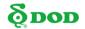

#### **Hardwiring Cable**

### **2**Crimp the Electrical Connector

After verifying the connection, hold the two cables in place and take a pair of pliers and apply pressure over the electrical connection. Gently pull both side of the wire to test if the connection is solid. If the connection is solid, there should be no movement from either side of the cable.

### Refer to the Diagram on the Right for Fuse Insertion Placement

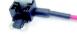

Ensure the fuse is rated at Maximum 15 Amps.

#### 7. Plug the Fuse Adapter into the Fuse Slot

Please note that the fuse adapter is directional. If inserted correctly, the hard wiring device will function properly. If inserted incorrectly, turn the fuse adapter around and reinsert.

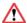

Before verifying steps 6 and/or step 7, first unplug the fuse adapter to prevent possible electrical shock

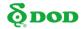

### **Hardwiring Cable**

#### 8. Secure the BLACK Cable (GROUND) to a Grounding Point

The black wire must be connected to a metallic, non-painted grounding point on your motorcycle. Your motorcycle will often have a factory installed grounding point such as a bolt to which the exposed wire can be secured under.

#### 9. Test Setup

Insert the USB connector into the dash camera to test if the wiring solution is operational. If the camera turns on with the ignition off, your installation is successful. If the dash camera does not power on, the fuse adapter may be installed incorrectly. Verify that steps 3, 6 and 7 were performed correctly.

#### 10. Clean Up & Tidy Installation

Ensure the camera is securely mounted to your motorcycle. Connect the USB plug into the USB port of your camera. At this point, the remaining cables can be bound together and tucked into the fuse box compartment.

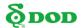

### **Mount Your Camera**

Please mount the camera on to the included DOD mount. The mount can be placed on handlebars or forks.

- Round: 22.23mm to 31.75mm(7/8" to 11/4")
- Oblong: 19.05mmx25.40mm to 22.23mm x 34.93mm (3/4"x1" to 7/8"x1 <sup>3/8</sup>") Find a location which does not obstruct your view when riding.

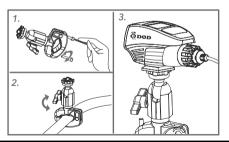

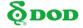

# **Getting Started**

### **Setting Up Your Camera**

### 1. Turn on/off Your Camera.

Press  $[\mathbf{U}/\mathbf{M}]$  to turn on or turn off the unit.

### 2. Select Language→Set the Time Zone→Select the Speed Unit of Your Choice

Upon powering up the camera for the first time or after upgrading the firmware on the device, you will need to go through the Settings below.

#### Select Language

Select the language of your choice by pressing  $[\blacktriangle]/[\blacktriangledown]$ 

### Set the Time Zone

Scroll down and select your respective time zone.

Press [ A /OK]

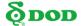

### **Getting Started**

Your camera will automatically sync with the time and date to the atomic clock once the time zone is correctly set.

Note: The time zone must be manually adjusted for daylight savings.

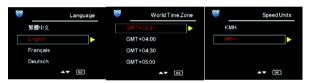

#### 3. Turn on Your Motorcycle

Power from your motorcycle through the outlet will automatically turn on your camera, and when power is turned off your camera will shut off automatically. The camera automatically begins recording every time it is turned on and stops recording when it is turned off.

Note: If you connect the camera directly to your fuse box, the recording will continue even when the motorcycle is turned off.

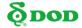

# **Basic Camera Operation**

### **Everyday Operation**

Your camera will automatically turn on and start recording when it starts receiving power. By default, the camera will record over the oldest videos when the memory card is full (loop recording).

#### **Continuously Powered Electrical Outlet**

If your camera is continuously powered, the camera will not automatically shut down when your motorcycle is turned off. To turn off your camera, the USB cable can be pulled out or the power button can be pressed (see the below section).

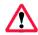

The camera may be left on while parked to capture video while you are away. "Continuously-Powered-Electrical-Outlet" operation will slowly drain your motorcycle's battery and will be shutoff when minimum voltage reserved for starting is reached.

### Manually Turning On / Off Your Camera

- Press [**b**/**M**]to turn on /off your camera.
- Press [ (OK) to begin recording.

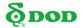

When the camera is not recording video, you can switch between three modes by pressing the[**b**/**M**]:

1. Video Recording 2. Photo

3. Video Playback

### 1. Video Recording Mode

The camera defaults to video recording when the camera is first turned on.

- Recording Mode: Press [ (OK) to stop recording.
- Standby Mode: Press[**b**/**M**] to access two Modes: Photo Mode and Playback Mode.

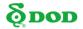

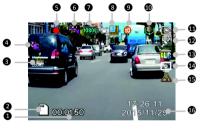

Note: GPS Icon keeps flashing when it has not received GPS signal.

HUD and Speed Warning only work when received the GPS signal.

1 Time Elapsed 2 Memory Card Inserted 3 Time Lapse (200ms) Motion Detection 6 Recording Status 6 Video Recording Mode Video Resolution 8 Loop Recording (3 Minutes) Exposure Value (Auto) Microphone (on) Power Status (ID) GPS Status (on) White Balance (Auto) Head up Display GPS Speed Warning 16 Date/Time

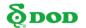

### 2.Photo Mode

- Press[₺/M]once to enter the Photo Mode during the Standby Mode
- Press[ /OK] to take a photo.

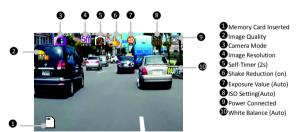

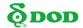

### 3.Playback Mode

In Playback mode you can watch previously recorded videos.

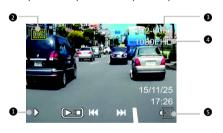

1 Play/Pause Indicator 2 Playback Mode 3 Video File Name 4 Video Resolution 5 Power Connected

22

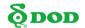

- Selecting a Video
   Use the arrow keys[▲]/[▼]to navigate between videos.
- How to Watch a Video
   Press the record/select button [♣ /OK]to play and pause. To change videos or
   access the menu while paused press the mode button [₺/M] before using the
   arrow keys

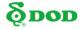

Each mode has a unique set of settings. See the description below.

Two Camera Settings pages are accessible:

- Video Recording Settings
- System Settings

The menu settings can be switched by pressing  $[\blacksquare/A]$ .

If you move the cursor before pressing [ $\blacksquare/\Delta$ ], you must exit and try again. Note: Press [ $\blacktriangleleft$  /OK) to enter the camera settings when recording.

### **Video Recording: First Settings Page**

Accessed by pressing [ ] once.

| WDR (Wide Dynamic Range) Cannot be changed. Shows WDR processing is enabled. | Resolution Changes the video resolution. Lower the resolution for smaller file sizes but this |
|------------------------------------------------------------------------------|-----------------------------------------------------------------------------------------------|
|                                                                              | reduces video quality.                                                                        |
|                                                                              | Recommended setting: 1080P FHD.                                                               |

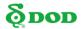

### **Exposure Value**

Sets the brightness /darkness of the video. Video too bright? Set between -1 to -3. Video too dark? +1 to +3. Recommended setting: 0.

### **Record Audio**

Switches the microphone on/off.
Can be used during recording by pressing button [ •].

#### Loop Recording

Can be set to 2, 3 or 5 minutes. Video recordings of the selected length will be recorded onto the memory card. When the memory card is full, the oldest files will be overwritten, excluding locked clips. Turning off loop recording will prevent the camera from writing new files when the memory card is filled.

#### White Balance

Sets the white balance.
Recommended setting: Auto.

#### Date Stamp

Imprints the time and date on the recorded video.

#### G -Sensor

Measures shock forces. The settings from "low to high" determine the amount of force needed to lock the file from being overwritten.

Recommended setting: low.

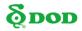

| Motion Detection  For use when parked not when driving. Saves memory space by only recording when motion is detected. Motion detection must be manually disabled before driving. | Plate Stamp<br>Imprints a customized set of 6 digits to the<br>recorded video. Add license plates or other<br>identifying features.                                                                                    |
|----------------------------------------------------------------------------------------------------|----------------------------------------------------------------------------------------------------|
| <u>Driver Fatigue Warning</u> Sets a timed delay before showing a visible alert reminding the driver to take a break.                                                            | GPS Logging  On/Off. Default: On.                                                                                                    |
| Head Up Display After a customized period of time a new screen will appear showing speed and direction. If enabled, the GPS speed warning will appear on this screen.            | Speed Warning Shows a visual warning on the Heads Up Display when the set speed has been exceeded.                                                                                                    |
| Set Time Zone Sets the current time zone for GPS time and date calibration. Not the time zone must be manually adjusted for daylight savings                                     | Password Settings Set a password lock which will prevent files from being deleted or the settings changed on the device. Note: This does not prevent other users from extracting the memory card or changing the files |

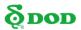

| Speed Units<br>Select Metric or Imperial units. | Time-Lapse The time-lapse function is used to create a sped-up video. When set, the camera will record one frame every 200ms (milliseronds)/5/0ms/1 second/5 seconds |
|-------------------------------------------------|----------------------------------------------------------------------------------------------------|
|                                                 | (milliseconds)/500ms/1 second/5 seconds.                                                                                                    |
|                                                 | In the process of riding, please close the                                                                                                    |
|                                                 | time-lapse video recording function.                                                                                                    |

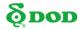

### **System Settings: Second Setting Page**

Accessed by pressing [ ] twice.

| WI-FI Connects your smartphone with Wi-Fi, which allows you to control your camera, download recorded videos and photos, and monitor real-time live view through your smartphone | Format Memory Card Completely deletes all files including locked footage on the Memory card and optimizes the card for recording. |
|----------------------------------------------------------------------------------------------------|----------------------------------------------------------------------------------------------------|
| <u>Language</u><br>Sets the language.                                                                                                    | <u>Date/Time</u><br>Sets Year/Date/Time format.                                                                                   |
| Flicker Reduction Adjusts the camera's frequency setting to minimize flickering and banding in the recorded video.                                                               | LED<br>Off/on the LED light                                                                                                    |
| Beep Turns on/off notification sounds.                                                                                                    | Screen Saver Turns off the screen after the set time.                                                                             |

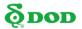

| Speed Stamp (default off)  On/Off.                             | Firmware Version Shows the model name and current firmware version. |
|----------------------------------------------------------------|---------------------------------------------------------------------|
| Factory Reset Sets all settings back to the original settings. |                                                                     |

### **Photo Settings**

Accessed in "Photo Mode"

| WDR (Wide Dynamic Range) Cannot be changed. Shows WDR processing is enabled. | Photo Reduction Adjusts the size of the image. Higher megapixels increases file size and details. |
|------------------------------------------------------------------------------|---------------------------------------------------------------------------------------------------|
| Color Filter Apply a color filter to the photo.                              | Image Stabilization Helps reduce the effects of shaking when taking a photo.                      |

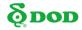

| Self-Timer Sets a timed delay before taking a photo.                                        | White Balance Set the White Balance. Recommended setting: Auto                                                                                       |
|---------------------------------------------------------------------------------------------|----------------------------------------------------------------------------------------------------|
| Changes the ISO settings. Higher ISO reduces motion blur at night but lowers video quality. | Exposure Value Sets the brightness /darkness of the video. Photo too bright? Set between -1 to -3. Photo too dark? +1 to +3. Recommended setting: 0. |
| Date Stamp Imprints the date at the captured photo.                                         | Image Quality Change the photo quality.                                                                                                    |
| Sharpness Change the amount of sharpening.                                                  |                                                                                                    |

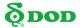

Before using the DOD video player, please transfer all the video files to your electronic device for viewing and storage.

#### **USB Cable**

- 1. Connect a USB cable from the camera's USB port to computer.
- 2. Turn on your camera. A black screen should appear showing "Mass Storage".
- Press the "Record/Select" button. A blue screen should appear labeled "Mass Storage".
- 4. Your computer should now detect a new device. The memory card and videos can be accessed similar to a USB flash drive.

### Card Reader/Micro SD Slot

Use a memory card reader (separately purchased) or a compatible electronic device with a Micro SD slot (ex: tablet).

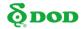

The DOD Video Player is a user-friendly program to playback videos and to visualize your position and speed on your PC or Mac.

### Installing the DOD Video Player

Insert and launch the installer from the CD included or download the software from the support section on DOD Tech's website.

### Launching the DOD Video Player

Once launched, the player will appear on your screen.

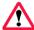

Suggested System Requirements:
Windows XP or higher (i3 or better, with at least 2GB Ram)
Mac OSX 10.6.4 or higher

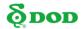

The DOD Video Player is a user-friendly program to playback videos and to visualize your position and speed on your PC or Mac. Please see the "Transferring Files" section to find out how to view or transfer your video files.

### Installing the DOD Video Player

Insert and launch the installer from the CD included or download the software from the support section on DOD Tech's website.

### Launching the DOD Video Player

Once launched, the player will appear on your screen.

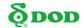

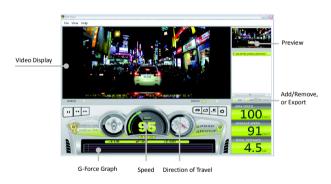

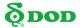

#### Playback on PC \ DOD Video Player

#### To Play a Video

Add your file to the list of videos. To do this, there are two options:

- Click "File", click "Open", and navigate to the location of your files.
- Press the "ADD" button located below the list of videos.
- Drag and drop the desired file into the DOD Player window, the video file will automatically start.

Double click on the video you wish to play. The video will then load into the Player.

#### **Video Player Features**

- Once the video is playing, your position, speed and G-Force will be indicated on the map
- Pressing the "Location Map" button will show your position on Google Map.

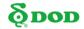

#### Playback on PC \ DOD Video Player

Click the Player icon below to view instruction video

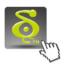

Learn more about DOD GPS PLAYER V2.0

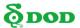

The DOD Dash cam Application is designed to be compatible with all DOD Tech products equipped with Wi-Fi function. Control your camera, download recorded videos and photos, and monitor real-time live view through your smartphone.

#### **Download**

Please download and install the DOD Dash Cam Application from Google Play or App Store on your smartphone.

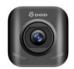

Note: DOD Dashcam Application requires Android 4.0 / iOS 7 (or newer).

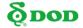

#### Connect Wi-Fi

1. Turn on the Wi-Fi connection to enable the camera to AP mode (Access Point Mode) by pressing [▼] to turn on the Wi-Fi during Standby mode, or access it by pressing [♠/♠] twice, select [Wi-Fi] and press [♠ /OK].

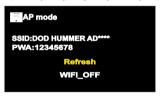

2. Follow APP User Guide to connect your smart device to Hummer. Or open the DOD Dash Cam APP on your smartphone, then follow the instruction arrows on the bottom half of the screen.

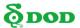

3. Your smartphone and camera are now connected.

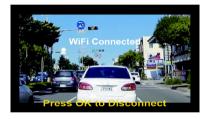

#### Note:

- •The Wi-Fi password is only required once during set up.
- •Wi-Fi range between the camera and your smartphone is limited to approximately 10 meters (32 feet)

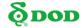

**Functions of DOD Dash Cam APP** 

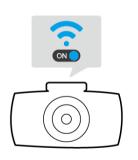

#### Please make sure:

- 1.Dash cam is on
- 2.WiFi function is enabled

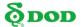

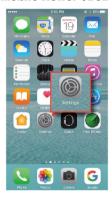

#### For iOS Platform:

To connect the smart device, firstly access to "Settings" on your iOS device

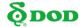

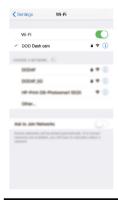

Select your DOD dash cam model and enter the default password to connect.

\*Password: 12345678

Note:

Password can be changed in dash cam settings

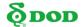

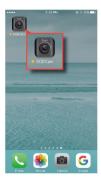

Once finished WiFi connection, open DOD Dash Cam APP

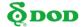

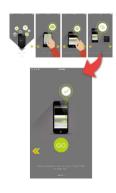

- 1. Browse through the instruction pages by touching the left/right arrow.
- 2. Touch the green "GO" icon to continue.

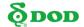

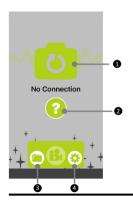

When no dash cam is connected, this page is shown.

- 1 To access to connection page.
- 2 To review connection instruction.
- 3 Access to files directory (smart device storage)
- Access to setting options.

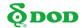

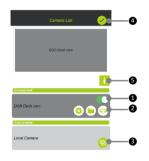

- When dash cam is connected, please make sure to switch on then confirm.
- 2 Break camera connection.
- 3 Connect to switchable camera.
- Confirm and return to previous page.
- Siew connection instruction.

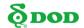

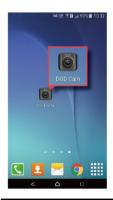

For Android Platform: Open DOD Dash Cam APP

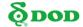

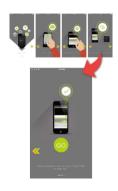

- Browse through the instruction pages by touching the left/right arrow.
- 2.Touch the green "GO" icon to continue.

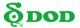

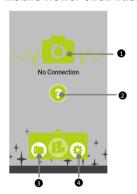

When no dash cam is connected, this page is shown.

- 1 To access to connection page.
- To review connection instruction.
- 3 Access to files directory (smart device storage)
- Access to setting options.

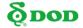

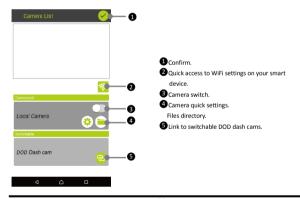

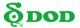

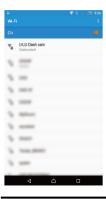

Select your DOD dash cam model and enter the default password to connect.

\*Password: 12345678

Note:

Password can be changed in dash cam settings

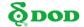

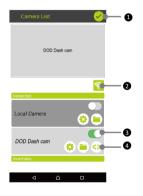

- Confirm connection and return to previous page.
- Quick access to WiFi settings on your smart device.
- Camera switch.
- Camera quick settings.
  Files directory.
  - Disconnect from current camera.

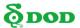

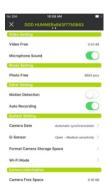

#### Settings

Press [ 2 ] to enter the menu setting

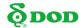

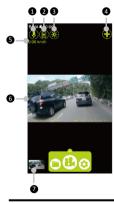

#### **Video Recording**

- Microphone Record/Mute
- 2 Snap Shot
- 3 Dim Display /Wake up
- 4 Dash Cam Connection Control Panel
- Speed Indicator
- 6 Real-Time Streaming from Dash Cam
- Thumbnail of Last Video File / Snapshot

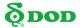

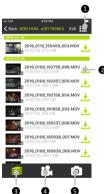

#### **Playback and Download**

Press [ ] to enter the files of recorded videos and photos.

- 1 File View Mode
- 2 Download File to Your Smart Device\*
- **B**All Files
- Display Video Files Only
- 5 Display Photo Files Only

\*NOTE: After downloaded to local storage on your smart device, [ < ] will appear, indicating the file can be share via various social network such as facebook, instagram, etc.

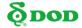

#### **Firmware Update**

See the support section on DOD-Tech's website for any available firmware updates and instructions.

Before download the updated firmware, please navigate to the System Menu and select "Version" to view the current firmware version.

- Connect the micro SD card into the computer.
   Download the latest software to the SD Card.
- Download the latest software to the 3D Ca
- Insert the micro SD card to the unit.
- Connect the unit with the external power supply\*. The unit will automatically turn on, and running about 40 seconds for firmware upgrading.
- The unit will automatically reboot once finished the firmware update.
- Be sure to format the SD memory card once finished firmware update.

<sup>\*</sup>Note: Recommend connecting the unit with the external power supply instead of using the built-in battery, it might cause the firmware update failure due to power interruption.

# & DOD